# How to Correct the CoC APR Detail (631)

# **The CoC APR Detail Report:**

**The CoC APR Detail Report will help you answer two important data quality questions:**

- Do my clients have all their data entered?
- Are Households entered correctly?

#### **To clean up data using this report, follow these instructions:**

#### **1.) Make sure your clients are not missing any data:**

- a. Open the APR Detail Report (631 Report)
- b. Click Tab B: Summary Detail
- c. Do you see the word "Missing" anywhere on that page? If so, it means a client is "Missing" a piece of data
- d. To clean up the "Missing" data:
	- i. On Tab B: Summary Detail, look to the left. The  $1<sup>st</sup>$  column lists the Client IDs. The second column lists the client names. Each subsequent column lists a data element. If a client is missing a data element, the word "Missing" will appear next to their name, in the appropriate column.

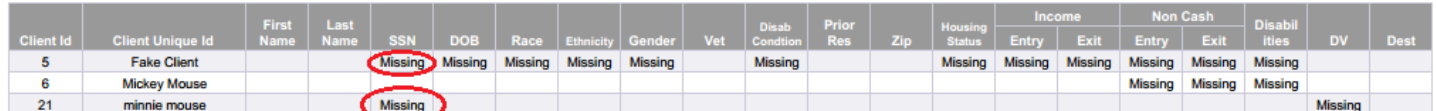

- ii. In the above example, Fake Client is missing 12 pieces of data: SSN, DOB, Race, Ethnicity, Gender, Disabling Condition, Housing Status, Income at Entry and Exit, Non-Cash Benefits at Entry and Exit, and Disabilities information. As you can see, Mickey and Minnie Mouse are also both missing data.
- iii. If a client is missing data, open that client's HMIS record, and correct the "Missing" pieces of data

#### iv. **If the "Missing" data is already in the Client's Assessment:**

- 1. You might find that when you open the Client's Assessment, the "Missing" piece of data is already there. If this happens to you:
	- a. Make sure the start date for the Income/Non-Cash Benefit/Disability is before the Program Entry Date/Time
	- b. Make sure you have answered all of the detail questions for Income/Non-Cash Benefit/Disability in the Sub-Assessment (popup box)
	- c. If you have done Steps a and b, and you are still "Missing" data, contact your Agency Admin.

## **2.) Make sure your Households are entered correctly.**

- a. Open the 631 Report
- b. Go to Tab F: Client HH Detail
- c. You will see a chart that looks like this:

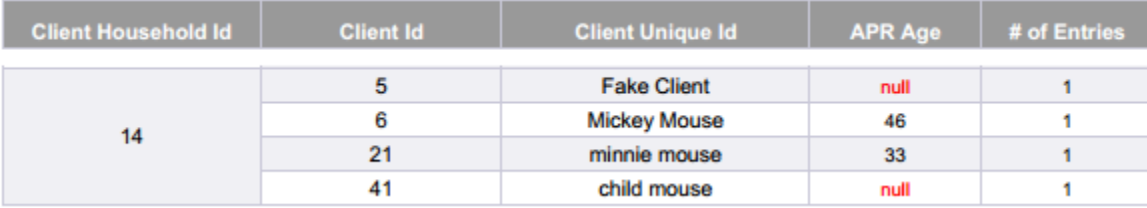

- d. In the above chart, the "Client Household Id" is a unique ID assigned to all households that enter your program
- e. This report will list a grouping of ALL clients in a Household that were in your program
- f. Review the names in the Household. Is anyone missing?
	- i. If yes, open the HMIS file of one of the family members who was entered correctly
	- ii. Find the Entry to your program, and click the pencil to edit it
	- iii. A pop-up box will appear. At the top of it, click "Include Additional Household Members"
	- iv. Check the names of the Household members who should be included in the Program Entry, then click "Continue"
	- v. Click "Save and Continue" again
	- vi. Enter the Entry Assessment for each client in the Household, then click "Save and Exit"
	- vii. If the Family has Exited the program, go back to the family member's Entry/Exit and click the pencil next to the Exit Date (if applicable)
	- viii. A pop-up box will appear. At the top of it, click "Include Additional Household Members"
	- ix. Check the names of the Household members who should be included in the Program Exit, then click "Continue"
	- x. Click "Save and Continue" again
	- xi. Complete the Exit Assessment for each client in the Household, then click "Save and Exit"

## **If you have any questions relating to data cleanup, please contact your Agency Admin for further guidance.**